The **DSPOLE** command will search the Online Database, Archive Catalog and/or the Optical Catalog for spool entries. The user can search for desired spool entries by specifying a group of tests. These tests (Selection Criteria) will be compared to each spool entry, and a list of matching spool entries will be displayed. The selection specifications themselves can be saved. The saved selection specifications name can be specified on later **DSPOLE** commands to automate the search process for the end user. The **DSPOLE** command has the following parameters:

## **Stored Selection Specification (SRCHSPEC) Parameter**

Specifies the Stored Search Specification to use. If given, SpoolOrganizer will retrieve the stored search specification and display the spool entries that match it.

**\*SELECT:** SpoolOrganizer will display a selection screen. The user will be able to enter selection specifications (or restore a Stored Selection Specification) to search for desired spool entries.

## **Allow access to Search Screen (ALWSCH) Parameter**

- If a Stored Search Specification or Heading Specification is given, this parameter specifies the action SpoolOrganizer will take when:
- **1)** An invalid Stored Search Specification or Heading Specification is entered.
- **2)** The user exits the list of displayed spool entries.

**\*YES:** If an invalid Stored Search Specification or Heading Specification was entered, the Search Specification Screen will display and the user will be prompted to enter a correct one. When the user exits the list of spool entries the Search Specification Screen will display and the user can enter another search.

**\*NO:** If an invalid Stored Search Specification or Heading Specification was entered, escape message **SPO-1000** will be sent to the calling program or menu. The user exits the spool entry display and returns directly to the calling program or menu.

**Note:** The **ALWSCH** parameter is ignored if **SRCHSPEC(\*SELECT)** is specified.

## **Heading Specification (HDGSPEC) Parameter**

Specifies the Heading Description to use to format the list of Spool entries. See "Selecting Spool Entries" below for a description of the screen. The Administrator can tailor the information displayed on the screen that displays the spool entries that match the user's search. For example some users may wish to see the User Data attribute, and others may not. See "Define Heading Specifications" below for more information.

**\*DFT:** The default Heading Description shipped from BDS is used.

## **User Exit Pgm for IFS opt (IFSEXTPGM) Parameter**

Specifies the name of the User Exit Program to call if the IFS option (8) is taken on the results display.

## **SPOOLORGANZIER/400™**

**\*NONE:** No user exit program is called. If the user selects the IFS option from the results display, a screen requesting IFS information (file name, etc.) will be displayed.

**program-name:** The program will be called for each occurrence of the IFS option. This program must supply IFS information (file name, etc.) Refer to the file BSOSRC, member BSOIX1 for an example User Exit Program.

The following screen will appear:

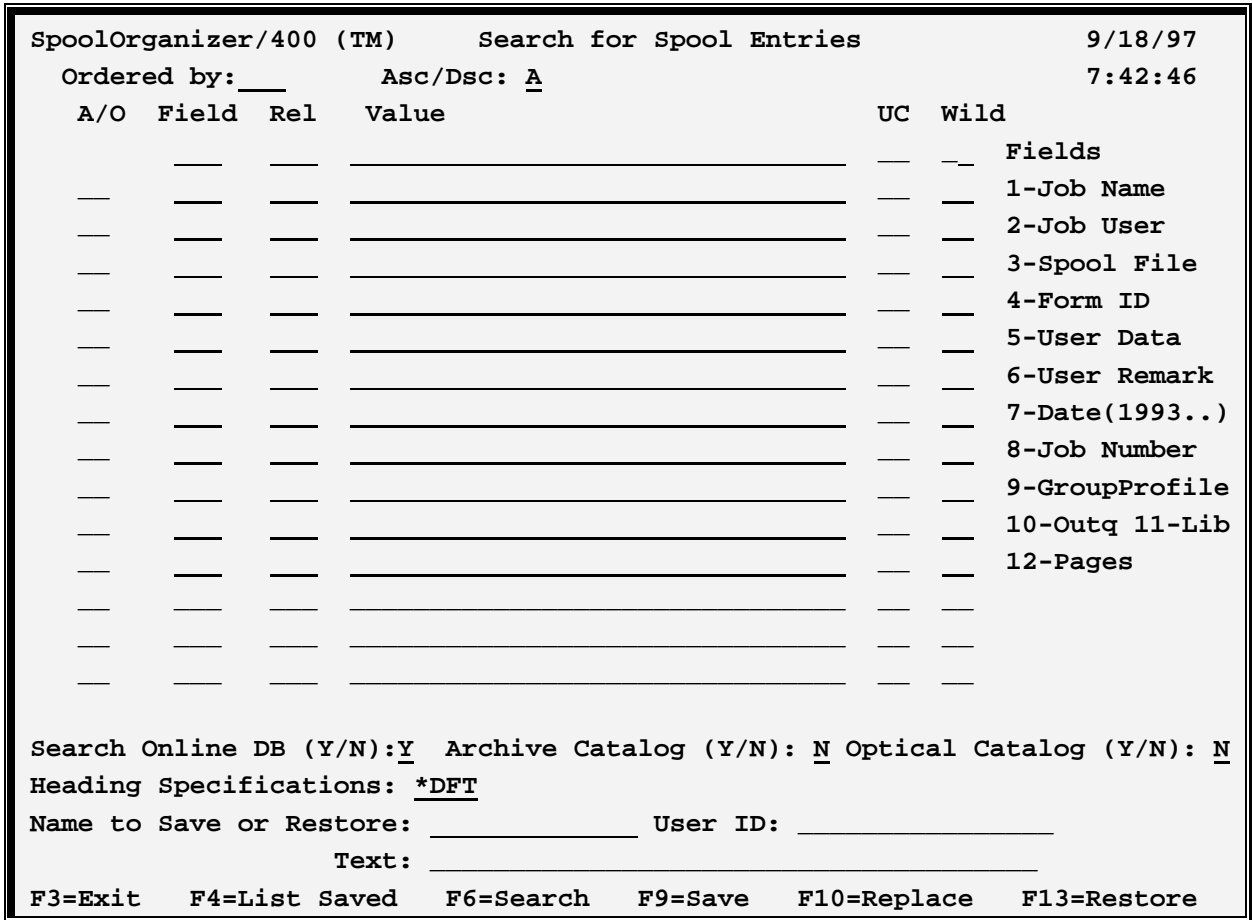

The above screen has the following parameters:

## **Ordered by**

Specifies the order the results of the search will be sorted into. Specify a number that represents a field (see **Field** below). For example to see the results in Job Name order, specify 1.

**0 (spaces):** The field specified in the first relationship will be used to order the results.

## **AscDsc (Ascend/Descend)**

Specifies if the results of the search are to be in ascending order or descending order. Specify A for ascending, D for descending..

## **A/O: (AND/OR)**

Specifies if the test is to be logically **ANDed** or **ORed** with the test on the previous line.

## **Field**

Specifies the spool database attribute to compare for the test. The following attributes and their numbers are valid:

**1-Job Name 2-Job User 3-Spool File Name 4-Form ID 5-User Data 6-User Remark 7-Job Date (YYYYMMDD) 8-Job Number 9-Group Profile 10-Source Outq Name 11-Source Outq Library 12-Number of Pages** 

## **Rel: (Relation)**

Specifies the type of test to perform. The following types are valid:

- **EQ** Equal
- **NE** Not equal
- **GT** Greater than
- **NG** Not Greater than
- **LT** Less than
- **NL** Not Less than
- **LE** Less than or equal to
- **GE** Greater than or equal to
- **CT** Contains (The value appears anywhere in the field)

## **Value**

Specifies the value to test for.

**\*(Job Date only):** Substitutes the job date of the workstation job performing the search.

**\*+nnnnnn** (Job Date only): Adds n days to the workstation's job date.

**\*-nnnnnn** (Job Date only): Subtracts n days from the workstation's job date.

## **SPOOLORGANZIER/400™**

**\*USRPRF** (Job User only): Substitutes the workstation's User Profile.

### **UC (Ignore upper/lower case differences)**

Specifies if abc is equivalent to **ABC**, etc. Specify **Y** to ignore case differences, **N** to accept case differences. Blank defaults to **Y.** 

## **Wild (Wild Card Character)**

Specifies if wild characters are present in the value. Wild characters can only be specified if the relation is **EQ**. Two types of Wild Characters are valid:

**\*:** Matches any number of characters. For example **A\*C** will match **AC, AXC, AXXC**, etc.

**\_:** Matches any one character. For example **A\_C** will match **AXC, ABC** etc. but will not match **AC, AXXC**, etc.

**Please Note:** More than one wild character can be specified. For example **A\*B\_C\*D\_E\*** is valid.

## **Search Online DB**

Specifies if the Online Database is to be searched for spool entries. Specify **Y** to search the Online Database, **N** to not search the Online Database.

### **Search Archive Catalog**

Specifies if the Archive Catalog is to be searched for matching spool entries. Specify **Y** to search the Archive Catalog, **N** to not search the Archive Catalog.

## **Search Optical Catalog**

Specifies if the Optical Catalog is to be searched for matching spool entries. Specify **Y** to search the Optical Catalog, **N** to not search the Optical Catalog.

## **Heading Specifications**

Specifies the Heading Description to use to format the list of Spool entries. See "Selecting Spool Entries" below for a description of the screen. The Administrator can tailor the information displayed on the screen that displays the spool entries that match the user's search. For example some users may wish to see the User Data attribute, and others may not. See "Defining Heading Specifications" below for more information.

**\*DFT:** The default Heading Description shipped from **BDS** is used.

## **Name to Save or Restore**

Specifies the Name to save the specifications under for further reference. If the user is a SpoolOrganizer Security Officer a User **ID** field will also appear. The user id field is also considered part of the name, allowing multiple users to use the same name.

**\*DFT:** The default search specifications. Each user can have their own default specification. If no

search specification is specified for the **SRCHSPEC** parameter of the **DSPOLE** command, the default search specifications are loaded. If the user does not have a default search specification, the search program will load the search specifications defined under user ID, **\*PUBLIC**.

A special Userid, **\*PUBLIC** can be created by Security Officers which can be accessed by all users. Only Security Officers can create or change **\*PUBLIC** entries. If the name exists for both the user and **\*PUBLIC**, the user name will be retrieved.

## **Text**

Specify up to 30 characters of descriptive text to be associated with the saved search specifications.

The following command keys are valid:

**F3= Exit**  Returns the user to the previous function.

**F4= List Saved**  Displays stored search specifications. The user can retrieve or delete the displayed specifications.

### **F6= Search**

Searches the on-line database and/or the archive catalog for spool entries that match the selection criteria.

**F9= Save**  Saves the displayed search specifications.

### **F10= Replace**

Replaces existing specifications with the ones displayed.

**F13= Retrieve**  Retrieves the specified search specifications.

## *Selecting Spool Entries*

Spool Entries which match selection criteria are displayed in a screen similar to the one below:

## **SPOOLORGANZIER/400™**

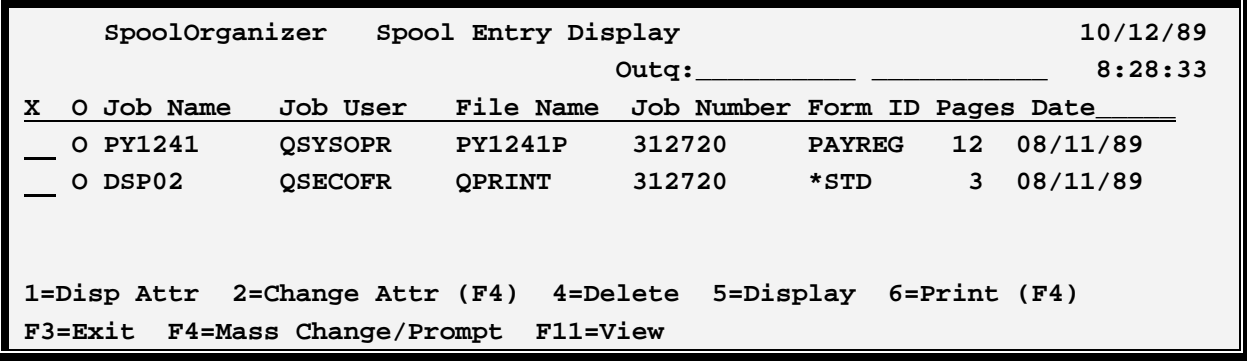

The above screen has the following parameters:

## **A/O**

Shows the location of the entry.

- **D:** The entry is in the Online Database.
- **A:** The entry is in the Archive Catalog.
- **O:** The entry is in the Optical Catalog.

The following options are available to the user:

#### **1= Display Attributes**

Displays the IBM spool attributes associated with this spool entry, and the attributes assigned by the Monitor.

#### **4= Delete**

Allows the user to delete spool entries. The user must have change authority to the spool entry.

#### **2= Change Attributes**

Allows the user to change selected attributes. The user must have change authority to the spool entry.

#### **5= Display**

Allows the spool entry to be displayed on the screen.

#### **6= Print**

Allows the user to print an entry to the specified outq.

#### **8= IFS**

Allows the user to write the spool entry as an IFS file. If a User Exit program was specified on the DSPOLE command, the User Exit program will supply the IFS attributes (file name, etc.). Otherwise, the user will be prompted for this information.

#### **F3= Exit**

Returns the user to the previous function.

### **F4= Mass Change/Prompt**

Allows the user to make the same change to several spool entries, or to specify attributes for printing. Place a **'2'** by all desired spool entries and press F4. A prompt screen will appear. Enter any desired changes and press Enter. The changes will be applied to all spool entries selected with option **'2'**. Or place a '6' by all desired spool entries and press F4. A prompt screen will appear. Enter any desired attribute changes and press Enter.

### **NOTES:**

- **1)** If **F4** is pressed, only option **'2'** can be specified.
- **2)** Not all errors are detected by the prompt screen. If an error is detected during the update, a screen showing the spool entry in error will be displayed. Correct the error and press **ENTER**. The remaining spool entries will then be updated.

### **F11= View**

Changes the columns of information displayed on the list screen. Please note that the attributes displayed are defined on the Heading Description specified on the previous screen.

## *Web Browser Access*

The Online Database and Archive catalog can be accessed via the Internet using a web browser such as Microsoft Internet Explorer. A TCP connection and an OS/400 HTTP server must be set up to do this. For more information see "Appendix F, Web Browser Considerations". To access the Display page, bring up the page **DSPOLE.HTM** from your browser:

http://www.your.subdomain.com/dspole.htm

The Display Spool Entries web page will appear. Click the Help link and refer to the Online Documentation for more information regarding the parameters and their values.